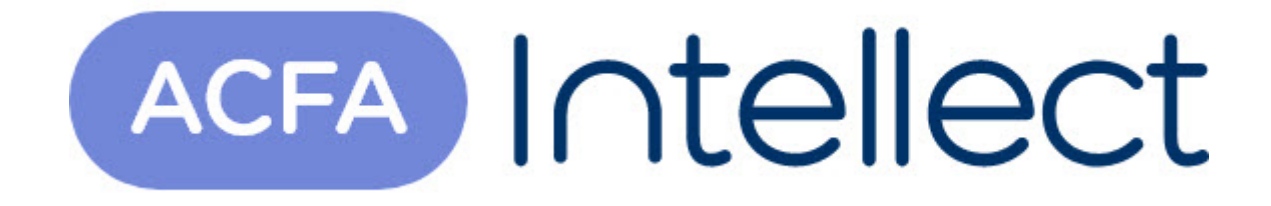

# Руководство по настройке и работе с модулем интеграции RusGuard v2

ACFA-Интеллект

Обновлено 05/13/2024

# Table of Contents

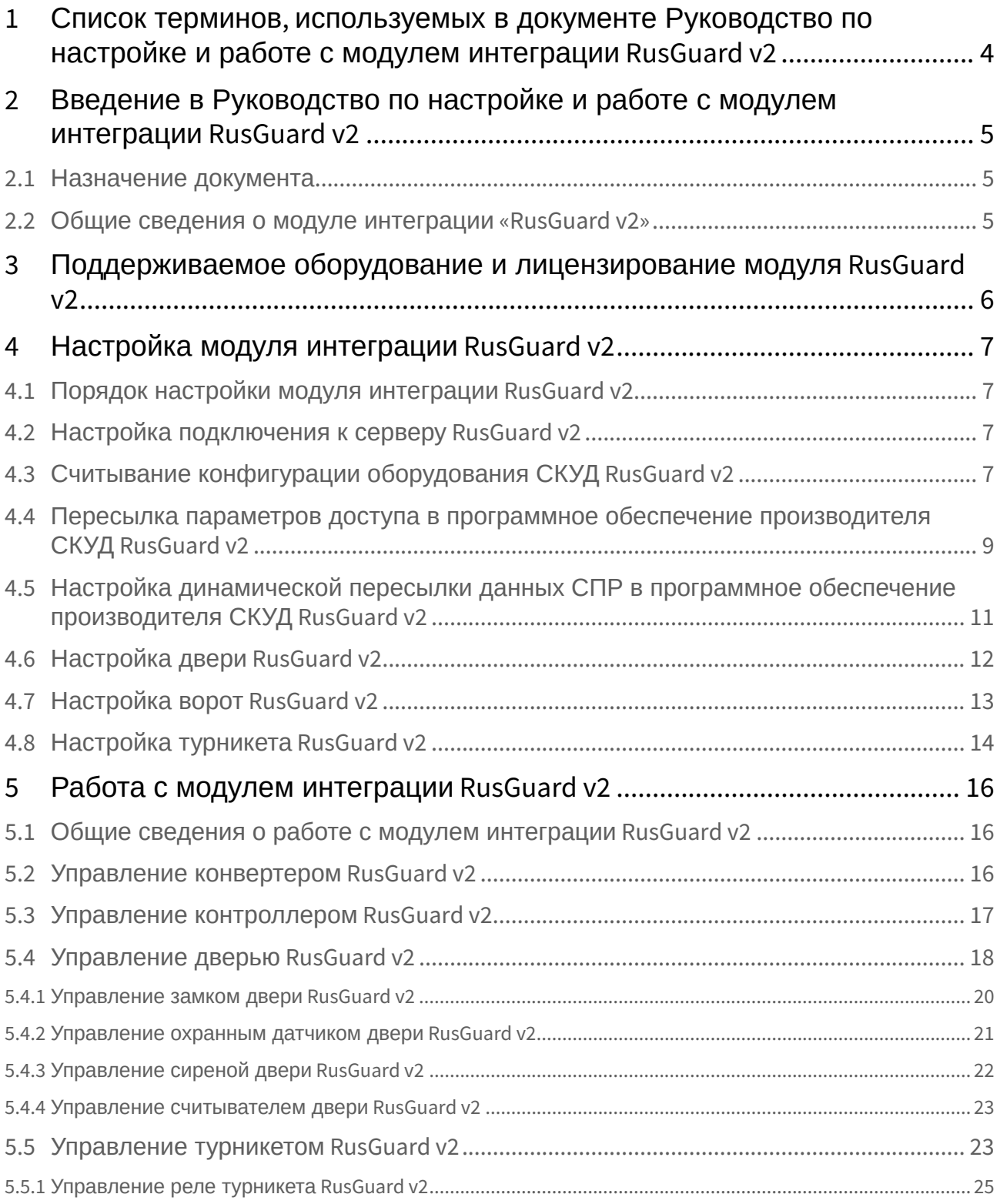

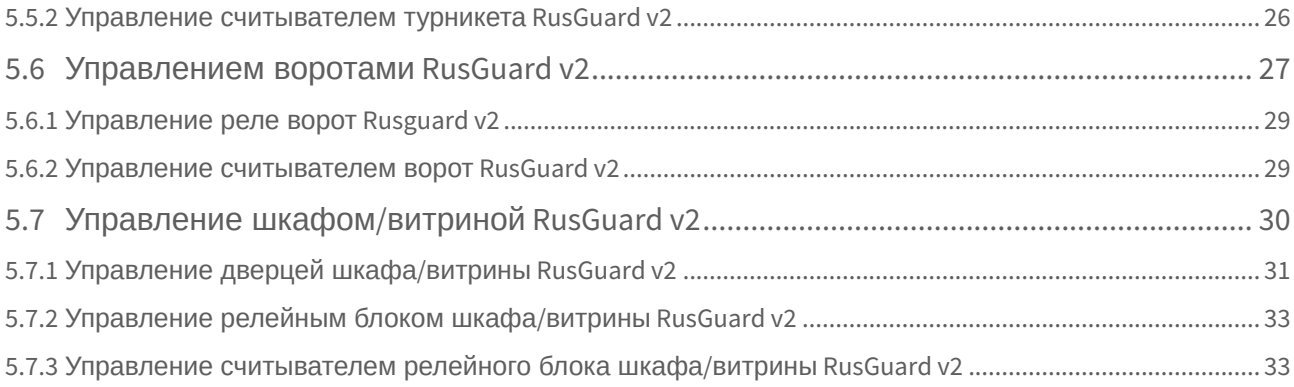

## <span id="page-3-0"></span>1 Список терминов, используемых в документе Руководство по настройке и работе с модулем интеграции RusGuard v2

Доступ – перемещение людей, транспорта и других объектов в (из) помещения, здания, зоны и территории.

Исполнительные устройства – турникеты, ворота, шлагбаумы или двери, оборудованные электромагнитными или электромеханическими замками.

Контроллер *RusGuard v2* − устройство, предназначенное для контроля входа/выхода в местах с ограниченным допуском, расшифровки кода, содержащегося в карте доступа, с целью автоматической регистрации пропусков в системе и контроля их работоспособности.

Система контроля и управления доступом (СКУД) – программно-аппаратный комплекс, предназначенный для осуществления функций контроля и управления доступом.

Считыватели – электронные устройства, предназначенные для ввода запоминаемого кода с клавиатуры либо считывания кодовой информации с ключей (идентификаторов) системы.

Точка доступа – место, где осуществляется контроль доступа. Точкой доступа могут быть дверь, турникет, ворота, шлагбаум, оборудованные считывателем, электромеханическим замком и другими средствами контроля доступа.

Программное обеспечение производителя СКУД *RusGuard v2* – программный комплекс RusGuard Soft.

Служба пропускного режима (СПР) – программный модуль, являющийся компонентом СКУД, реализованной на базе ПК *ACFA-Интеллект*, и обеспечивающий выполнение следующих функций:

- 1. создание записей отделов и сотрудников в базе данных ПК *ACFA-Интеллект*;
- 2. назначение сотрудникам и отделам зон доступа, уровней доступа и графиков доступа;
- 3. создание постоянных и временных пропусков;
- 4. контекстный поиск по базе данных ПК *ACFA-Интеллект*;
- 5. определение прав доступа для автотранспорта, сотрудников и посетителей раздельно.

Временная зона – совокупность произвольного количества интервалов времени в пределах каждых суток временного цикла (от 1 до 366 дней), а также интервалов времени в течение особых дат. Временные зоны определяют график доступа на охраняемый объект.

## <span id="page-4-0"></span>2 Введение в Руководство по настройке и работе с модулем интеграции RusGuard v2

#### **На странице:**

• [Назначение](#page-4-1)  документа

• [Общие сведения о](#page-4-2)  модуле интеграции «RusGuard v2»

### <span id="page-4-1"></span>2.1 Назначение документа

Документ *Руководство по настройке и работе с модулем RusGuard v2* является справочноинформационным пособием и предназначен для специалистов по настройке модуля *RusGuard v2*. Данный модуль входит в состав системы контроля и управления доступом (СКУД), реализованной на основе программного комплекса *ACFA-Интеллект*.

В данном Руководстве представлены следующие материалы:

- 1. общие сведения о модуле СКУД *RusGuard v2*;
- 2. настройка модуля СКУД *RusGuard v2*;
- 3. работа с модулем СКУД *RusGuard v2*.

### <span id="page-4-2"></span>2.2 Общие сведения о модуле интеграции «RusGuard v2»

Модуль *RusGuard v2* является компонентом СКУД, реализованной на базе ПК *ACFA-Интеллект*, и предназначен для выполнения следующих функций:

- 1. конфигурирование СКУД *RusGuard v2* (производитель ЗАО "РусГард");
- 2. обеспечение взаимодействия СКУД *RusGuard v2* с ПК *ACFA-Интеллект* (мониторинг, управление).

#### **Примечание**

Подробные сведения о СКУД *RusGuard v2* приведены в официальной справочной документации по данной системе.

Перед настройкой модуля *RusGuard v2* необходимо выполнить следующие действия:

- 1. Установить аппаратные средства СКУД *RusGuard v2* на охраняемый объект (см. справочную документацию по СКУД *RusGuard v2*).
- 2. Настроить СКУД *RusGuard v2* в программном обеспечении производителя (см. справочную документацию по СКУД *RusGuard v2*).

## <span id="page-5-0"></span>3 Поддерживаемое оборудование и лицензирование модуля RusGuard v2

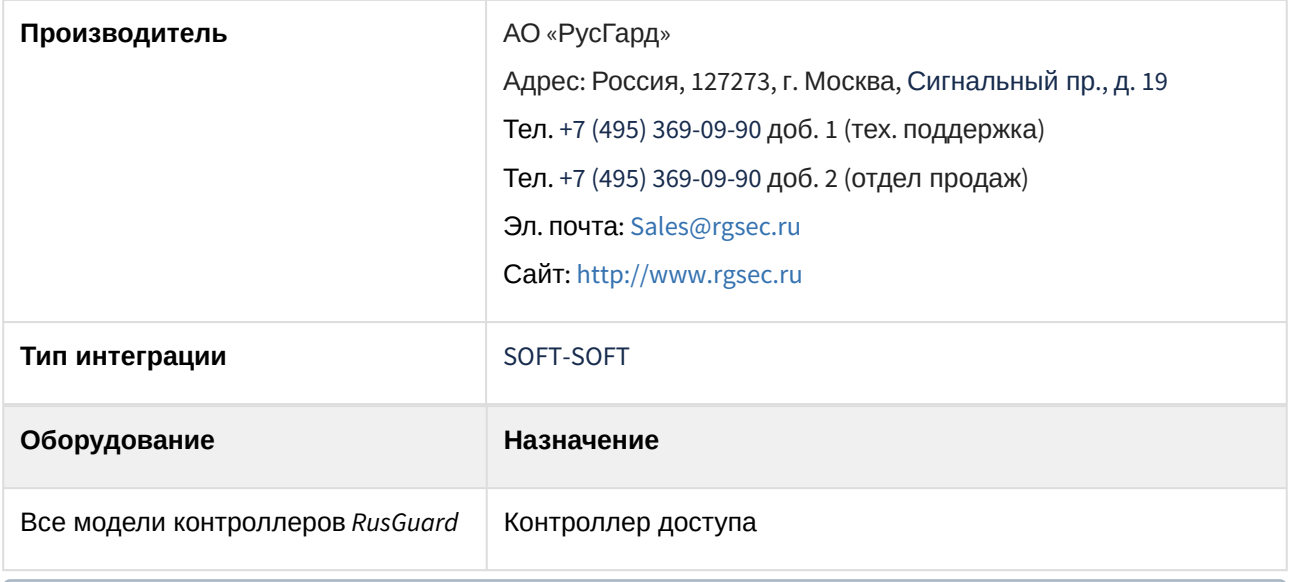

#### **Примечание**

Поддерживается работа с программным обеспечением *RusGuard* 2 версии, а также *RusGuard* 3 версии, начиная с 3.0.3. Корректная работа модуля интеграции с остальными версиями программного обеспечения не гарантируется.

#### **Защита модуля**

За 1 IP-адрес (подключение к серверу или за головной объект). Программное обеспечение *RusGuard* – бесплатное.

# <span id="page-6-0"></span>4 Настройка модуля интеграции RusGuard v2

## <span id="page-6-1"></span>4.1 Порядок настройки модуля интеграции RusGuard v2

Настройка модуля *RusGuard v2* производится в следующей последовательности:

- 1. [Настроить подключение к серверу](#page-6-2) *RusGuard* v2.
- 2. [Вычитать конфигурацию оборудования СКУД](#page-6-3) *RusGuard v2*.
- 3. Настроить объекты ПК *ACFA-Интеллект*, [соответствующие дверям](#page-6-0), воротам, турникетам и шкафам/витринам СКУД *RusGuard v2*.
- 4. [Переслать конфигурацию модуля](#page-8-0) *Служба пропускного режима* в СКУД *RusGuard v2*.

## <span id="page-6-2"></span>4.2 Настройка подключения к серверу RusGuard v2

Для настройки подключения к серверу *RusGuard* необходимо выполнить следующие действия:

1. Перейти на панель настроек объекта **Rusguard v2**, который создается на базе объекта **Компьютер** на вкладке **Оборудование** диалогового окна **Настройка системы**.

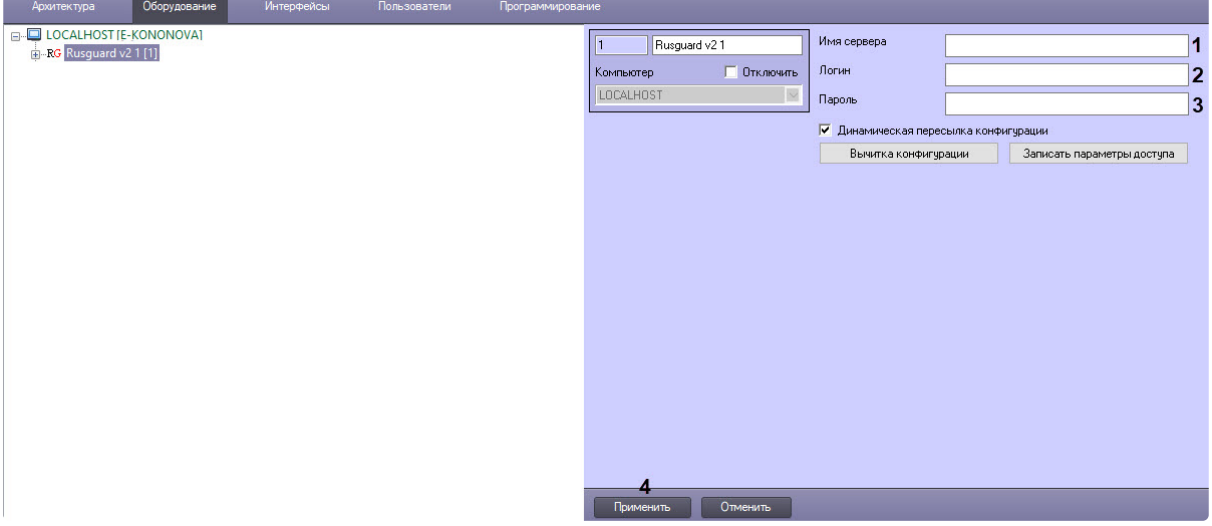

- 2. В поле **Имя сервера** ввести имя сервера *RusGuard* (**1**).
- 3. В поле **Логин** ввести имя пользователя, обладающего правами администратора сервера *RusGuard* (**2**).
- 4. В поле **Пароль** ввести пароль пользователя, обладающего правами администратора сервера RusGuard (**3**).
- 5. Нажать на кнопку **Применить** (**4**).

Настройка подключения к серверу *RusGuard* завершена.

## <span id="page-6-3"></span>4.3 Считывание конфигурации оборудования СКУД RusGuard v2

Считывание конфигурации оборудования СКУД *RusGuard v2* осуществляется в следующем порядке:

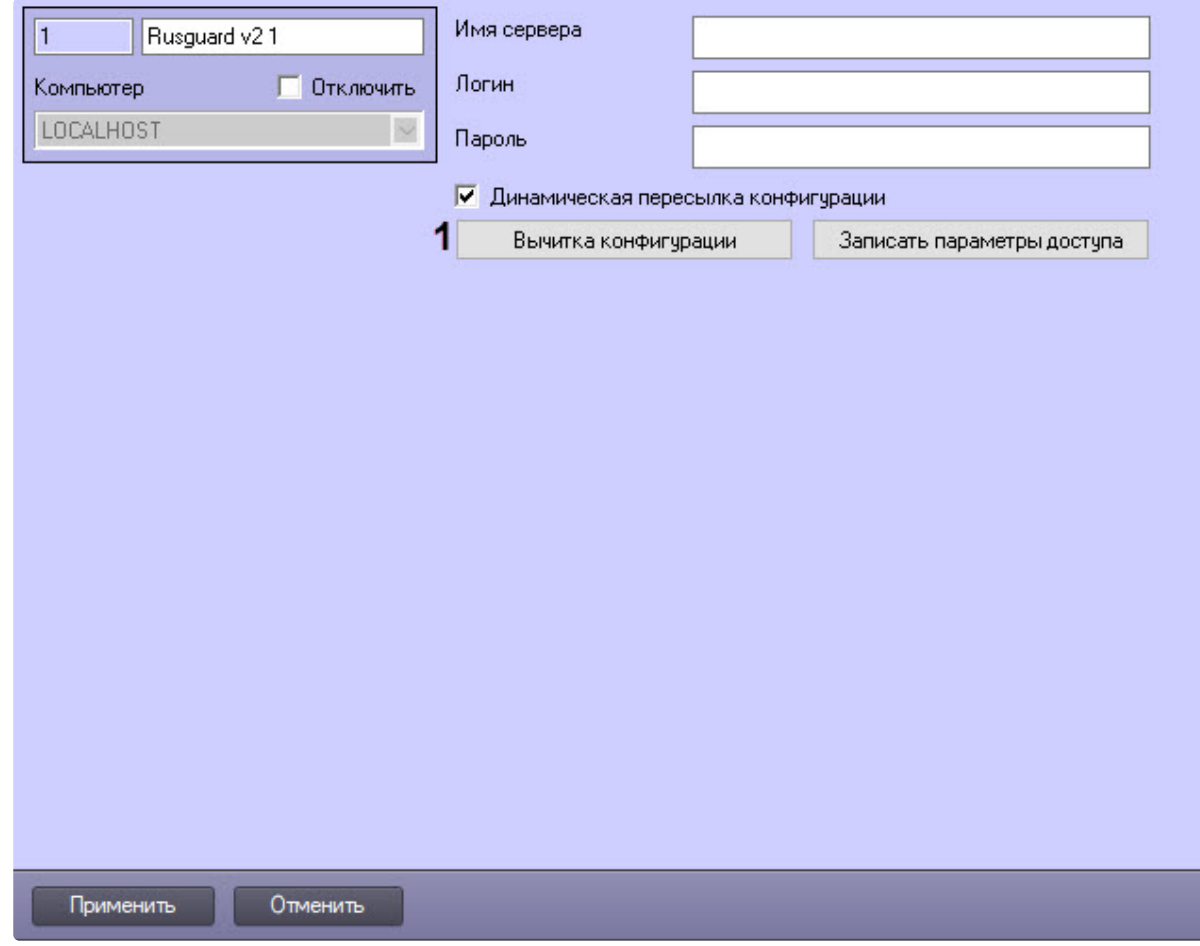

1. Перейти на панель настроек объекта **Rusguard v2**.

2. Нажать на кнопку **Вычитка конфигурации** (**1**).

В результате в ПК *ACFA-Интеллект* будет построено дерево оборудования с объектами, соответствующее конфигурации ПО *RusGuard*, следующего вида:

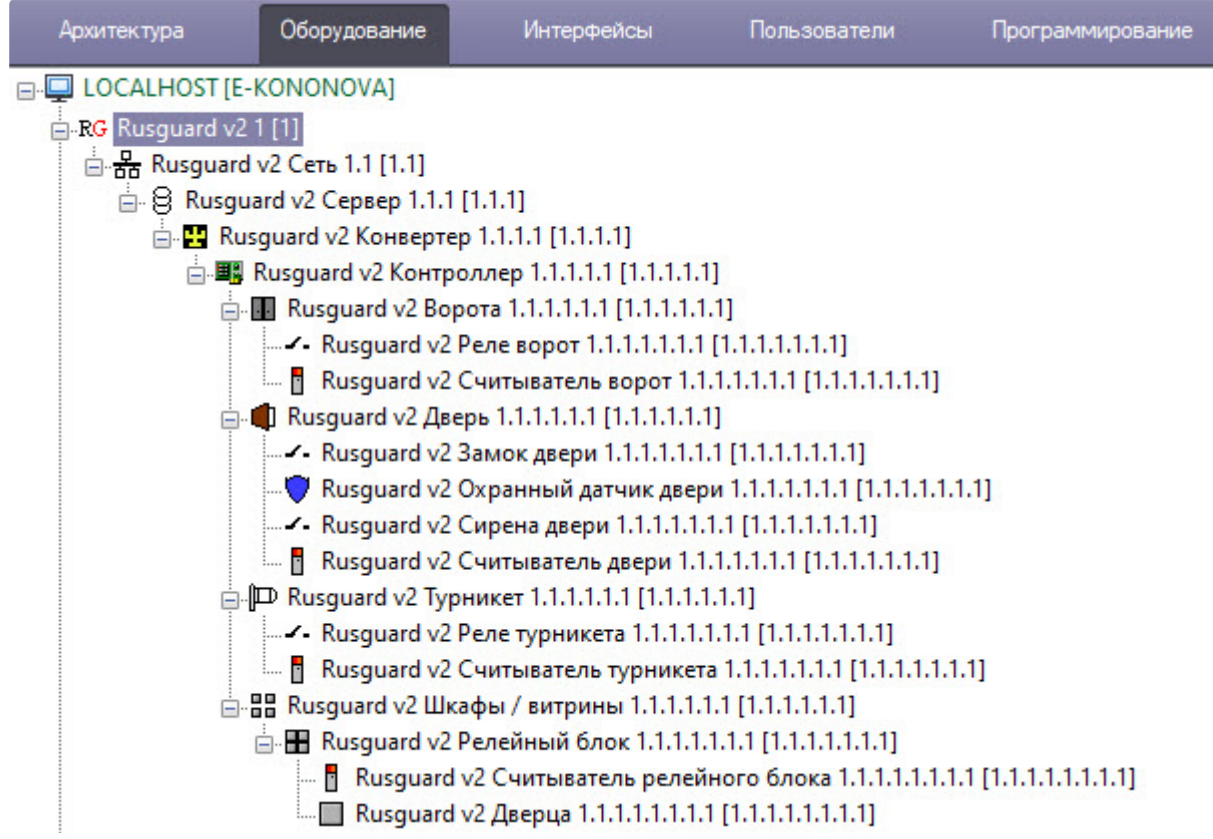

#### **Примечание**

Создание дерева оборудования СКУД *RusGuard v2* вручную произвести невозможно.

#### **Внимание!**

В случае, если ПК *ACFA-Интеллект* и ПО *RusGuard* установлены на разных компьютерах, то для корректного считывания конфигурации оборудования необходимо, чтобы данные компьютеры были синхронизированы по времени.

Считывание конфигурации оборудования СКУД *RusGuard v2* завершено.

## <span id="page-8-0"></span>4.4 Пересылка параметров доступа в программное обеспечение производителя СКУД RusGuard v2

Для пересылки в программное обеспечение производителя пользователей, уровней доступа, временных зон ПК *ACFA-Интеллект* необходимо выполнить следующие действия:

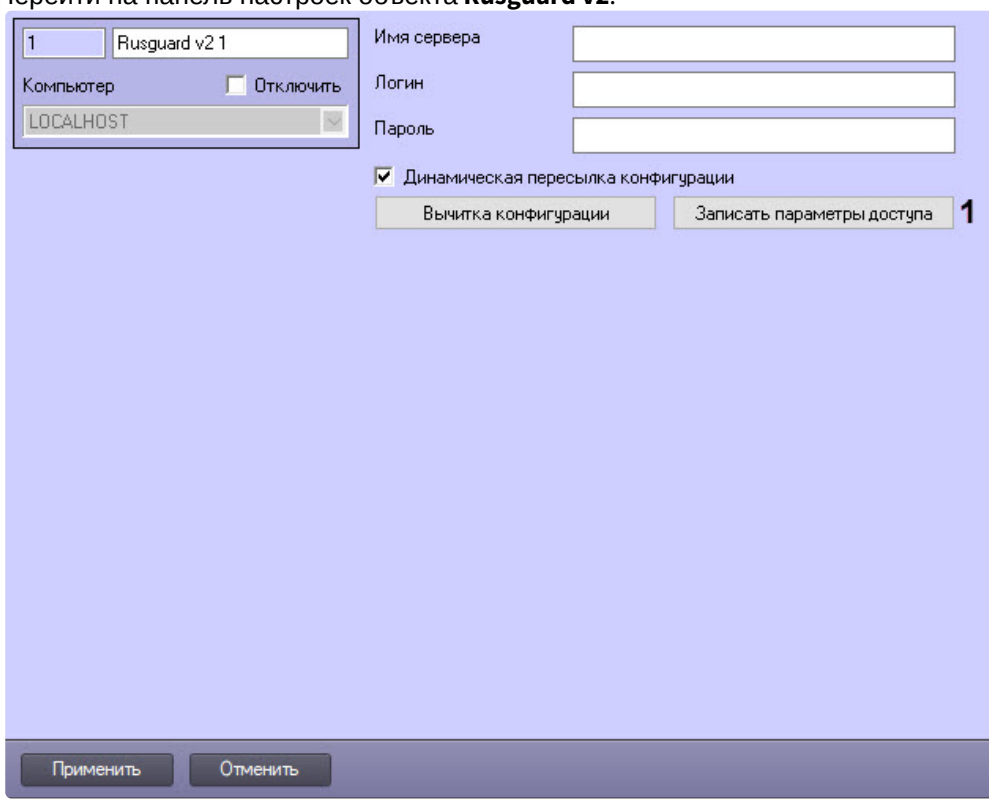

1. Перейти на панель настроек объекта **Rusguard v2**.

2. Нажать на кнопку **Записать параметры доступа** (**1**).

В результате в программном обеспечении производителя *RusGuard* будут созданы объекты, соответствующие перечисленным объектам ПК *ACFA-Интеллект*.

Ниже описано соответствие объектов ПК *ACFA-Интеллект* и форматов названия создаваемых объектов в программном обеспечении производителя:

1. **Уровень доступа**: intellect\_level\_<id объекта в ПК *Интеллект*>. Уровень доступа **Всегда** – **always**.

Уровень доступа **Никогда** – **never**.

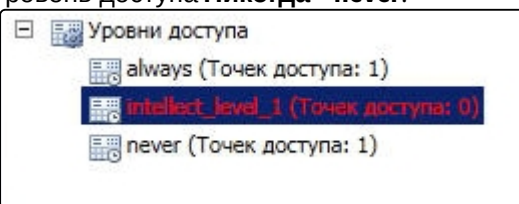

2. **Временная зона**: intellect\_tz\_<id объекта в ПК *Интеллект*>.

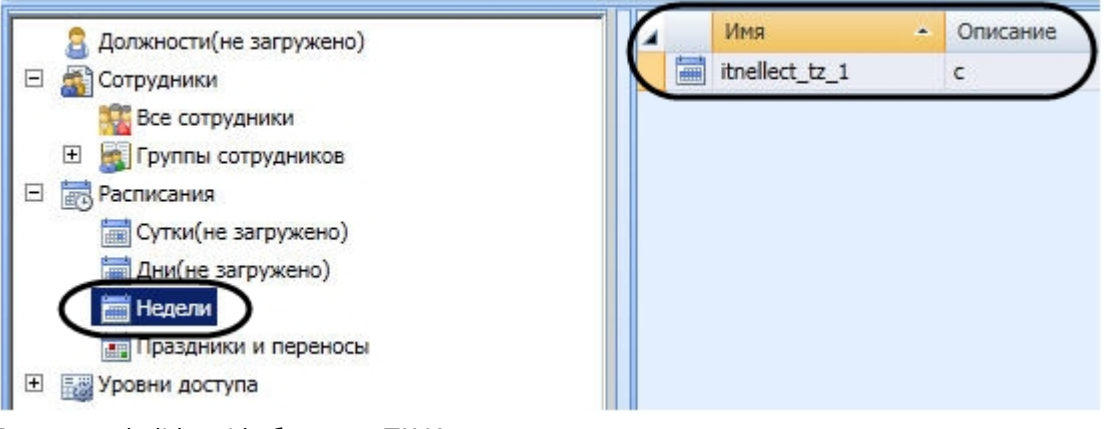

3. **Праздник**: holiday <id объекта в ПК *Интеллект* >.

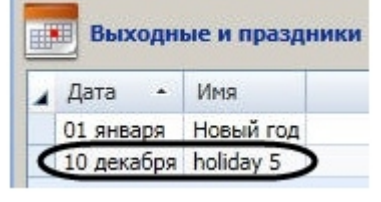

<span id="page-10-0"></span>4.5 Настройка динамической пересылки данных СПР в программное обеспечение производителя СКУД RusGuard v2

Для включения динамической пересылки данных СПР необходимо выполнить следующие действия:

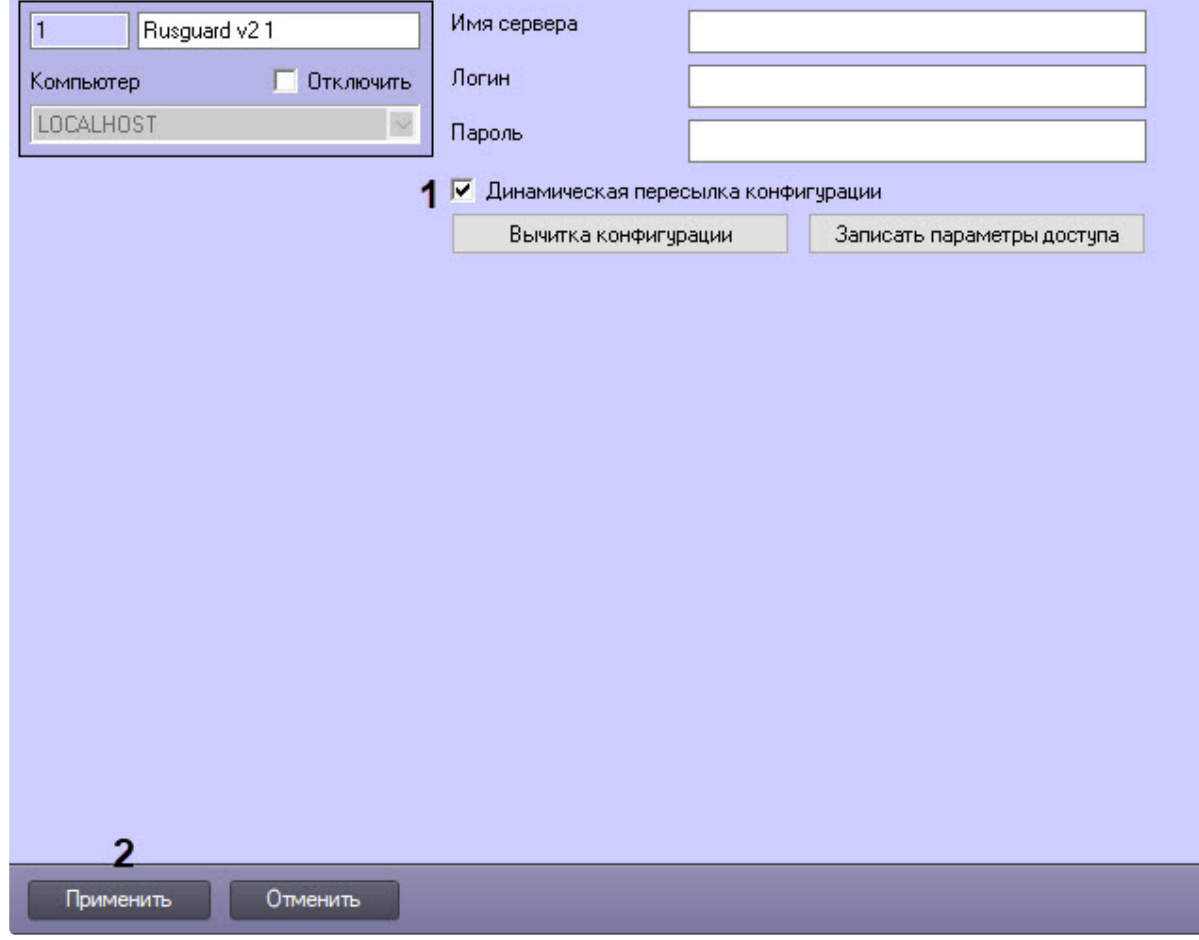

1. Перейти на панель настроек объекта **Rusguard v2**.

- 2. Установить флажок **Динамическая пересылка конфигурации** (**1**). При изменении конфигурации ПК *ACFA-Интеллект* посредством модуля *Служба пропускного режима* внесенные изменения будут автоматически пересылаться в ПО производителя СКУД *RusGuard*. В случае, если автоматическая пересылка изменений не требуется, необходимо снять данный флажок.
- 3. Нажать на кнопку **Применить** (**2**).

Включение динамической пересылки данных СПР завершено.

## <span id="page-11-0"></span>4.6 Настройка двери RusGuard v2

Настройка двери осуществляется следующим образом:

1. Перейти на панель настроек объекта **Rusguard v2 Дверь**, который автоматически создается при считывании конфигурации оборудования СКУД *RusGuard* на вкладке **Оборудование** диалогового окна **Настройка системы**.

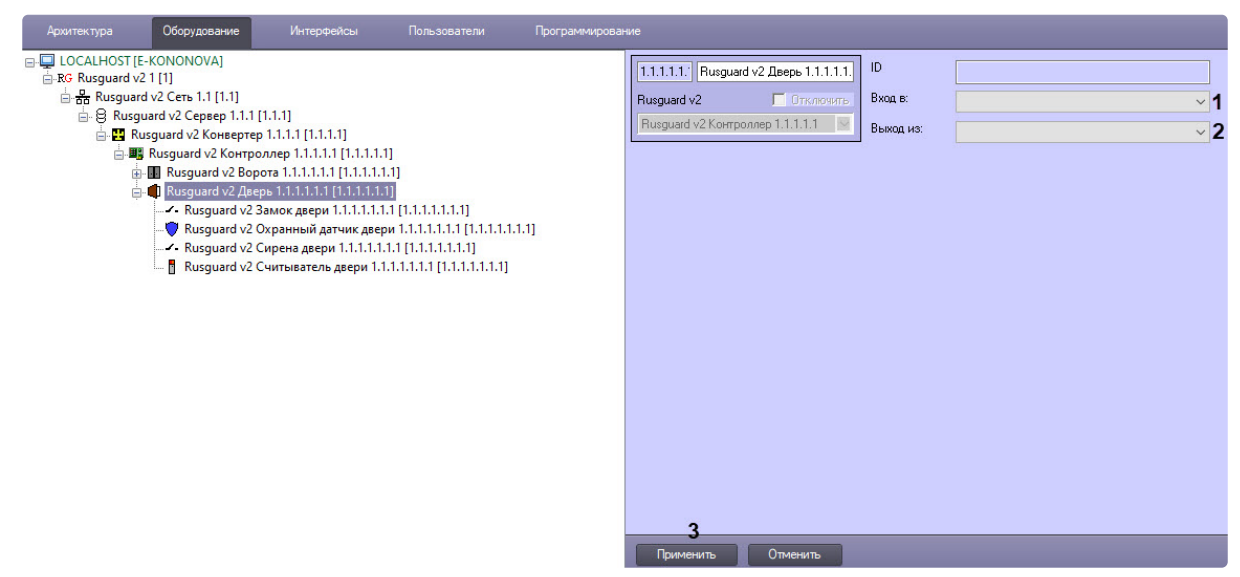

2. В полях **Вход в** (**1**) и **Выход из** (**2**) из выпадающего списка выбрать разделы, расположенные со стороны входа и выхода через дверь соответственно.

#### **Примечание**

В программном комплексе *ACFA-Интеллект* объект **Раздел** создается на базе объекта **Область** на вкладке **Программирование** диалогового окна **Настройка системы**.

#### 3. Нажать кнопку **Применить** (**3**).

#### **Примечание**

Настройки двери используются модулем *Учет рабочего времени*. В программном обеспечении производителя СКУД *RusGuard* данные настройки не используются.

Настройка двери *RusGuard* в ПК *ACFA-Интеллект* завершена.

### <span id="page-12-0"></span>4.7 Настройка ворот RusGuard v2

Настройка ворот *RusGuard* осуществляется следующим образом:

1. Перейти на панель настроек объекта **Rusguard v2 Ворота**, который автоматически создается при считывании конфигурации оборудования СКУД *RusGuard* на вкладке **Оборудование** диалогового окна **Настройка системы**.

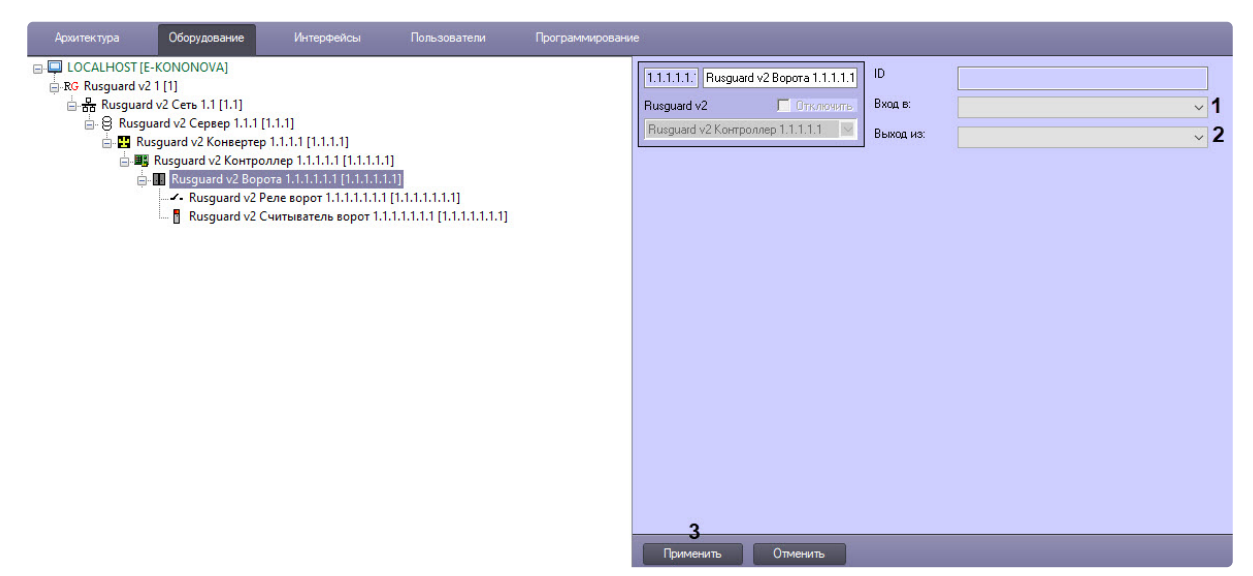

2. В полях **Вход в** (**1**) и **Выход из** (**2**) из выпадающего списка выбрать разделы, расположенные со стороны входа и выхода через ворота соответственно.

#### **Примечание**

В программном комплексе *ACFA-Интеллект* объект **Раздел** создается на базе объекта **Область** на вкладке **Программирование** диалогового окна **Настройка системы**.

#### 3. Нажать кнопку **Применить** (**3**).

#### **Примечание**

Настройки ворот используются модулем *Учет рабочего времени*. В программном обеспечении производителя СКУД *RusGuard* данные настройки не используются.

Настройка ворот *RusGuard* в ПК *ACFA-Интеллект* завершена.

## <span id="page-13-0"></span>4.8 Настройка турникета RusGuard v2

Настройка турникета *RusGuard* осуществляется следующим образом:

1. Перейти на панель настроек объекта **Rusguard v2 Турникет**, который автоматически создается при считывании конфигурации оборудования СКУД *RusGuard* на вкладке **Оборудование** диалогового окна **Настройка системы**.

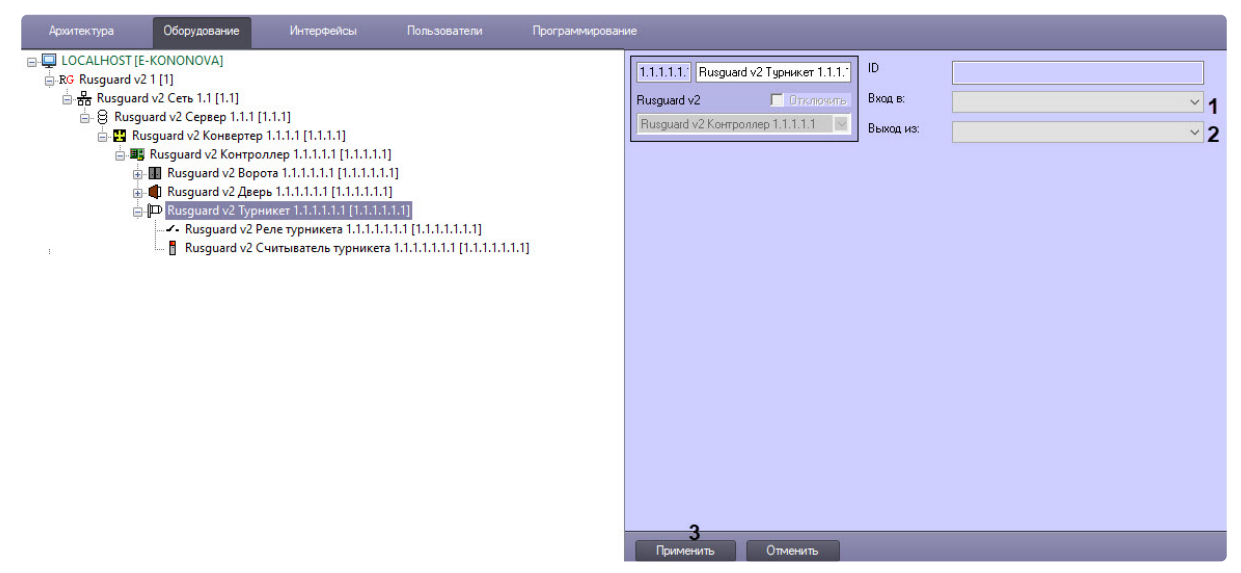

2. В полях **Вход в** (**1**) и **Выход из** (**2**) из выпадающего списка выбрать разделы, расположенные со стороны входа и выхода через турникет соответственно.

#### **Примечание**

В программном комплексе *ACFA-Интеллект* объект **Раздел** создается на базе объекта **Область** на вкладке **Программирование** диалогового окна **Настройка системы**.

3. Нажать кнопку **Применить** (**3**).

#### **Примечание**

Настройки турникета используются модулем *Учет рабочего времени*. В программном обеспечении производителя *СКУД RusGuard* данные настройки не используются.

Настройка турникета *RusGuard* в ПК *ACFA-Интеллект* завершена.

# <span id="page-15-0"></span>5 Работа с модулем интеграции RusGuard v2

### <span id="page-15-1"></span>5.1 Общие сведения о работе с модулем интеграции RusGuard v2

Для работы с модулем *RusGuard v2* используются следующие интерфейсные объекты:

- 1. **Карта**;
- 2. **Протокол событий**.

[Сведения по настройке данных интерфейсных объектов приведены в документе](https://docs.itvgroup.ru/confluence/pages/viewpage.action?pageId=136938089) Программный комплекс Интеллект: Руководство Администратора.

[Работа с интерфейсными объектами подробно описана в документе](https://docs.itvgroup.ru/confluence/pages/viewpage.action?pageId=136937896) Программный комплекс Интеллект: Руководство Оператора.

### <span id="page-15-2"></span>5.2 Управление конвертером RusGuard v2

Управление конвертером *RusGuard* в интерактивном окне **Карта** не осуществляется.

Возможны следующие состояния конвертера *RusGuard*:

![](_page_15_Picture_127.jpeg)

![](_page_16_Picture_80.jpeg)

## <span id="page-16-0"></span>5.3 Управление контроллером RusGuard v2

Управление контроллером *RusGuard* в интерактивном окне **Карта** не осуществляется.

Возможны следующие состояния контроллера *RusGuard*:

![](_page_16_Picture_81.jpeg)

## <span id="page-17-0"></span>5.4 Управление дверью RusGuard v2

Управление дверью осуществляется в интерактивном окне **Карта** с использованием функционального меню объекта **Rusguard v2 Дверь**.

![](_page_17_Picture_135.jpeg)

Описание команд функционального меню объекта **Rusguard v2 Дверь** приведено в таблице.

![](_page_17_Picture_136.jpeg)

![](_page_18_Picture_69.jpeg)

#### Возможны следующие состояния двери *RusGuard*:

![](_page_18_Picture_70.jpeg)

![](_page_19_Picture_80.jpeg)

### <span id="page-19-0"></span>5.4.1 Управление замком двери RusGuard v2

Управление замком двери *RusGuard* в интерактивном окне **Карта** не осуществляется.

Возможны следующие состояния замка двери *RusGuard*:

![](_page_19_Picture_81.jpeg)

![](_page_20_Picture_97.jpeg)

### <span id="page-20-0"></span>5.4.2 Управление охранным датчиком двери RusGuard v2

Управление охранным датчиком двери осуществляется в интерактивном окне **Карта** с использованием функционального меню объекта **Rusguard v2 Охранный датчик двери**.

![](_page_20_Picture_98.jpeg)

Описание команд функционального меню объекта **Rusguard v2 Охранный датчик двери** приведено в таблице.

![](_page_20_Picture_99.jpeg)

Возможны следующие состояния охранного датчика двери *RusGuard*:

![](_page_20_Picture_100.jpeg)

![](_page_21_Picture_80.jpeg)

## <span id="page-21-0"></span>5.4.3 Управление сиреной двери RusGuard v2

Управление сиреной двери *RusGuard* в интерактивном окне **Карта** не осуществляется.

Возможны следующие состояния сирены двери *RusGuard*:

![](_page_21_Picture_81.jpeg)

### <span id="page-22-0"></span>5.4.4 Управление считывателем двери RusGuard v2

#### Управление считывателем двери *RusGuard* в интерактивном окне **Карта** не осуществляется.

Возможны следующие состояния считывателя двери *RusGuard*:

![](_page_22_Picture_98.jpeg)

## <span id="page-22-1"></span>5.5 Управление турникетом RusGuard v2

Управление турникетом осуществляется в интерактивном окне **Карта** с использованием функционального меню объекта **Rusguard v2 Турникет**.

![](_page_22_Picture_99.jpeg)

Описание команд функционального меню объекта **Rusguard v2 Турникет** приведено в таблице.

![](_page_23_Picture_87.jpeg)

Возможны следующие состояния турникета *RusGuard*:

![](_page_23_Picture_88.jpeg)

![](_page_24_Picture_80.jpeg)

### <span id="page-24-0"></span>5.5.1 Управление реле турникета RusGuard v2

Управление реле турникета *RusGuard* в интерактивном окне **Карта** не осуществляется.

Возможны следующие состояния реле турникета *RusGuard*:

![](_page_24_Picture_81.jpeg)

![](_page_25_Picture_80.jpeg)

### <span id="page-25-0"></span>5.5.2 Управление считывателем турникета RusGuard v2

Управление считывателем турникета *RusGuard* в интерактивном окне **Карта** не осуществляется.

Возможны следующие состояния считывателя турникета *RusGuard*:

![](_page_25_Picture_81.jpeg)

## <span id="page-26-0"></span>5.6 Управлением воротами RusGuard v2

#### Управление воротами осуществляется в интерактивном окне **Карта** с использованием функционального меню объекта **Rusguard v2 Ворота**.

![](_page_26_Picture_116.jpeg)

Описание команд функционального меню объекта **Rusguard v2 Ворота** приведено в таблице.

![](_page_26_Picture_117.jpeg)

Возможны следующие состояния ворот *RusGuard*:

![](_page_26_Picture_118.jpeg)

![](_page_27_Picture_57.jpeg)

### <span id="page-28-0"></span>5.6.1 Управление реле ворот Rusguard v2

#### Управление реле ворот *RusGuard* в интерактивном окне **Карта** не осуществляется.

Возможны следующие состояния реле ворот *RusGuard*:

![](_page_28_Picture_105.jpeg)

### <span id="page-28-1"></span>5.6.2 Управление считывателем ворот RusGuard v2

Управление считывателем ворот *RusGuard* в интерактивном окне **Карта** не осуществляется.

Возможны следующие состояния считывателя ворот *RusGuard*:

![](_page_28_Picture_106.jpeg)

![](_page_29_Picture_86.jpeg)

## <span id="page-29-0"></span>5.7 Управление шкафом/витриной RusGuard v2

Управление шкафом/витриной *RusGuard* в интерактивном окне **Карта** не осуществляется.

Возможны следующие состояния шкафа/витрины *RusGuard*:

![](_page_29_Picture_87.jpeg)

![](_page_30_Picture_114.jpeg)

## <span id="page-30-0"></span>5.7.1 Управление дверцей шкафа/витрины RusGuard v2

Управление дверцей шкафа/витрины *RusGuard* осуществляется в интерактивном окне **Карта** с использованием функционального меню объекта **Rusguard v2 Дверца**.

![](_page_30_Picture_115.jpeg)

Описание команд функционального меню объекта **Rusguard v2 Дверца** приведено в таблице.

![](_page_30_Picture_116.jpeg)

Возможны следующие состояния дверцы шкафа/витрины *RusGuard*:

![](_page_30_Picture_117.jpeg)

![](_page_31_Picture_57.jpeg)

![](_page_32_Picture_122.jpeg)

### <span id="page-32-0"></span>5.7.2 Управление релейным блоком шкафа/витрины RusGuard v2

Управление релейным блоком шкафа/витрины *RusGuard* в интерактивном окне **Карта** не осуществляется.

Возможны следующие состояния релейного блока шкафа/витрины *RusGuard*:

![](_page_32_Picture_123.jpeg)

### <span id="page-32-1"></span>5.7.3 Управление считывателем релейного блока шкафа/витрины RusGuard v2

Управление считывателем релейного блока шкафа/витрины *RusGuard* в интерактивном окне **Карта** не осуществляется.

Возможны следующие состояния считывателя релейного блока шкафа/витрины *RusGuard*:

![](_page_33_Picture_36.jpeg)